## **Procédure utilisation COMPILATIO.NET**

Se connecter sur<https://www.compilatio.net/>

Cliquer sur « Connection » :

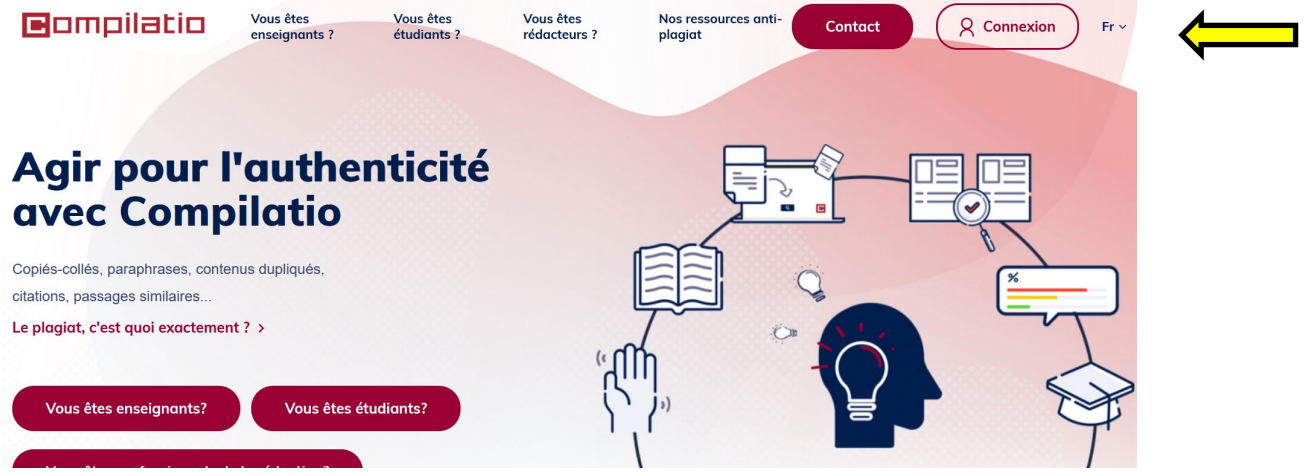

Cliquer sur « Accéder » (ne pas s'identifier pour l'instant) :

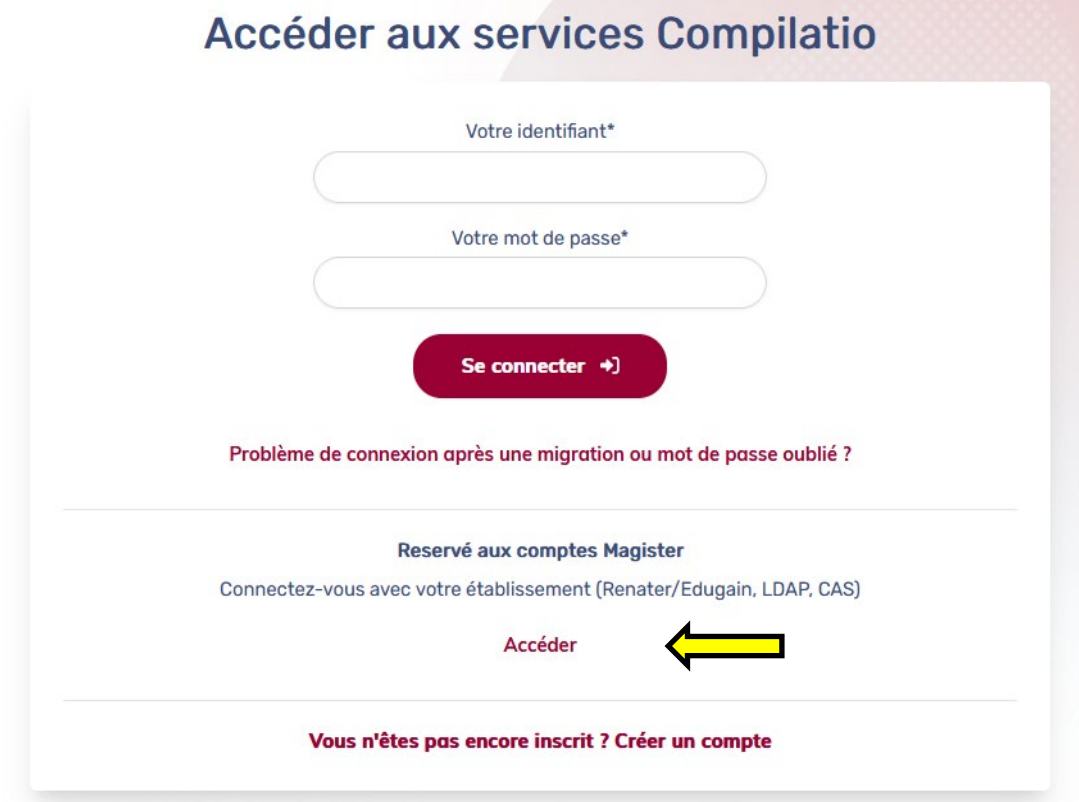

Sélectionner l'Université Grenoble Alpes en tapant les 3 premières lettres de Grenoble :

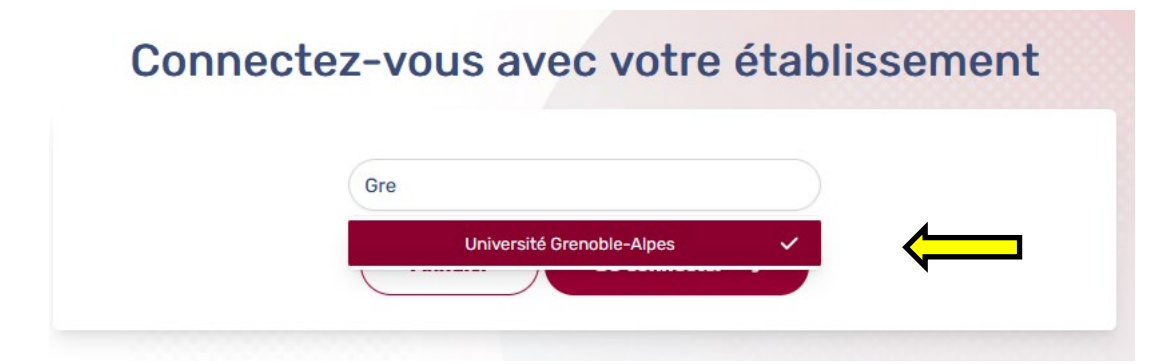

## S'identifier avec ses codes agalan (fenêtre pop-up) :

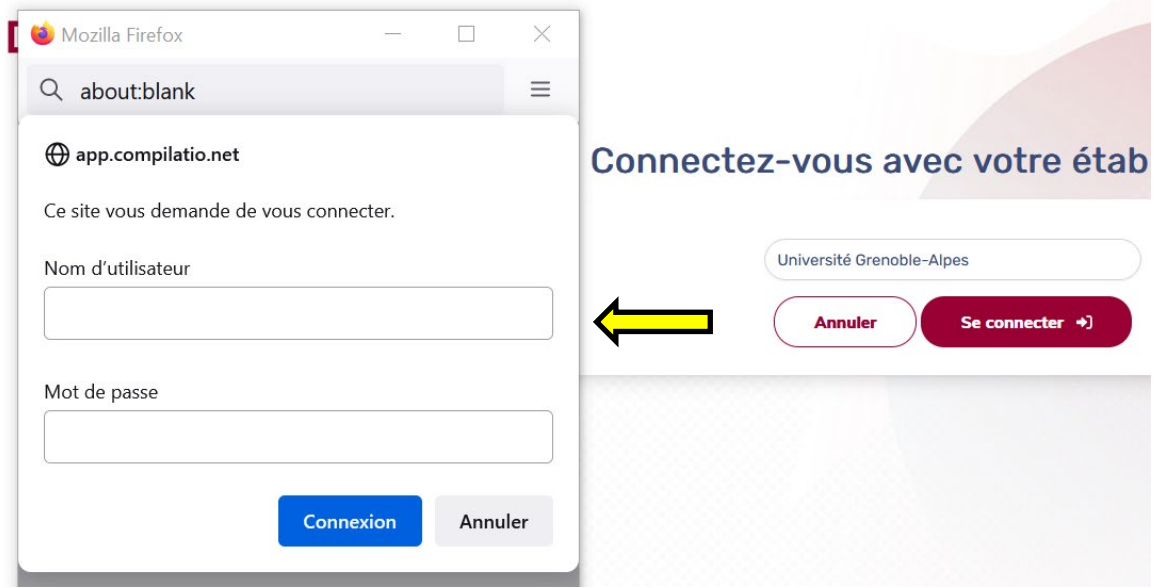

Cliquer sur « Ajouter des fichiers », et sélectionner votre manuscrit :

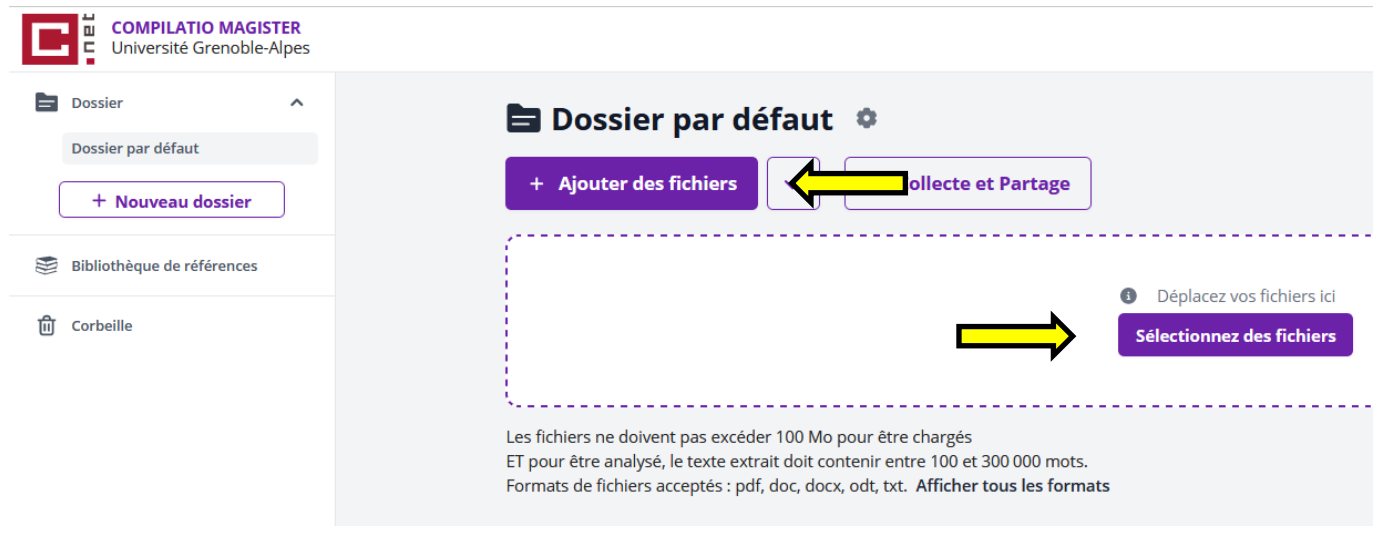

**Page 2**

Cliquer sur le bouton « Analyser » et lorsque l'analyse est terminée, télécharger le rapport.

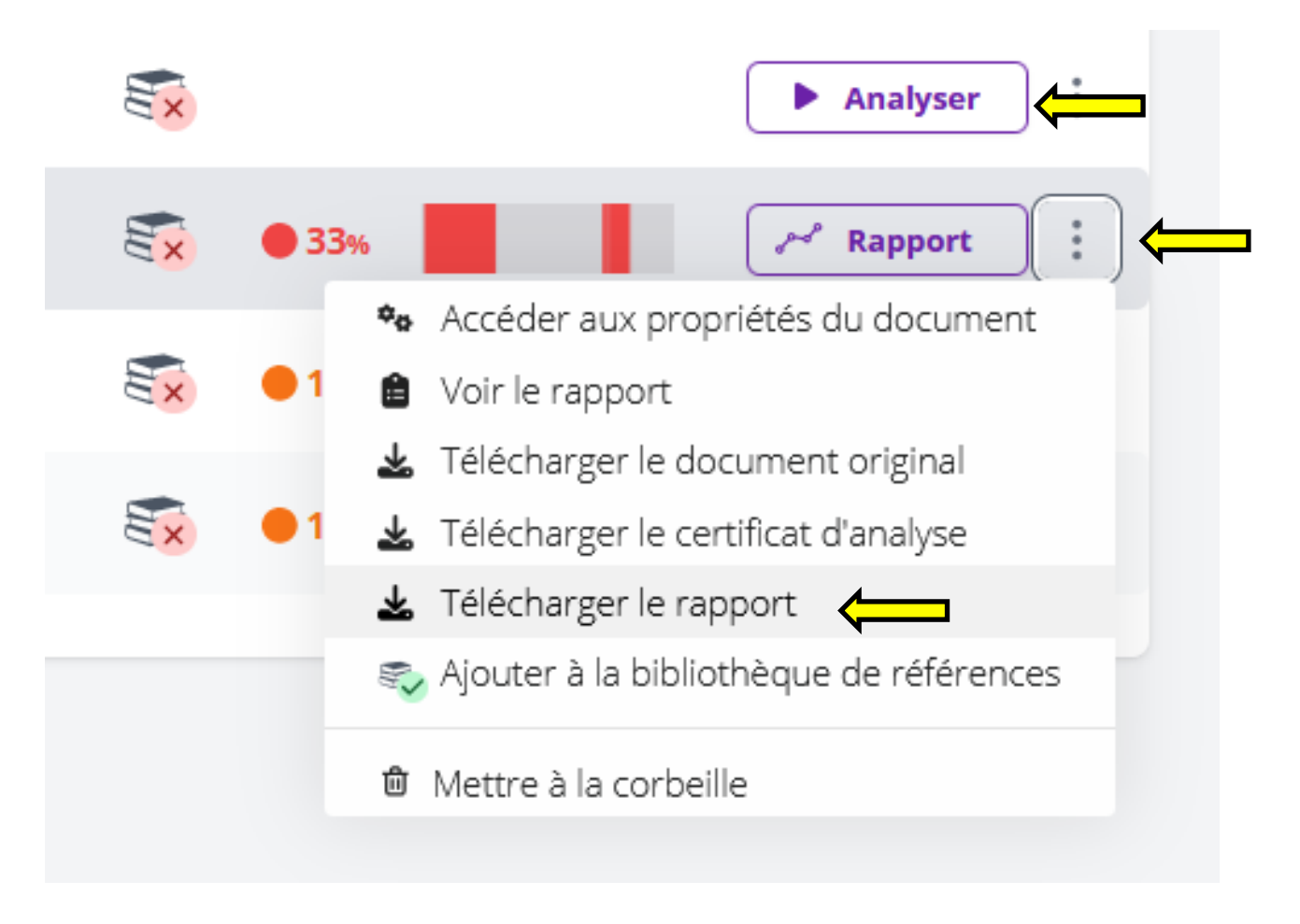

Transmettre le rapport à l'EDISCE et préciser les raisons si le taux de similitude est supérieur à 10%.